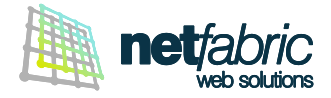

# **CONFIGURAZIONE MICROSOFT WINDOWS LIVE MAIL 2012**

È possibile configurare il proprio account di posta elettronica in due modalità: **POP3** o **IMAP. Ti consigliamo di utilizzare la modalità POP3 con il PC principale di casa o lavoro e la modalità IMAP con computer secondari (es. notebook) e dispositivi mobili (smartphone o tablet).**

#### **Come funziona un account POP3**

Il programma di posta elettronica si connette al server online, recupera tutta la posta, la conserva in locale come nuova posta da leggere, cancella i messaggi dal server principale e si disconnette. Il comportamento predefinito di POP è quello di eliminare la posta dal server online che significa non poter più vedere i messaggi già letti se si accede al proprio account e-mail via browser (Webmail) o da un'altra sede in un momento successivo.

- La posta viene **memorizzata localmente** ed è sempre accessibile sul proprio PC, anche senza connessione ad internet.
- La connessione Internet diventa necessaria solo per l'invio e la ricezione dei messaggi.
- Si risparmia spazio di archiviazione del server (perché non rimangono i messaggi al suo interno).
- E' sempre possibile lasciare la copia dei messaggi sul server, anche solo per un periodo definito (es. gli ultimi 30 giorni).

### **Come funziona un account IMAP**

Il programma di posta elettronica si connette al server online, richiede il contenuto dei nuovi messaggi e li presenta salvandoli temporaneamente in memoria.

Se l'utente legge il messaggio, lo modifica o la segna come letto, tali modifiche vengono recepite anche a livello server.

- La posta viene salvata sul server online ed è accessibile da più sedi e dispositivi diversi.
- **La connessione a Internet è necessaria per accedere alla posta e leggere i vecchi messaggi.**
- Si può ottenere una panoramica veloce della posta perché vengono scaricate solo le intestazioni almeno fino a che non è richiesto anche il contenuto dei messaggi.
- Si risparmia spazio disco sul PC.
- Non si rischia di perdere alcun messaggio se si rompe il PC perché la posta rimane online sul server.

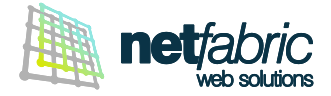

### **CONFIGURAZIONE DELL'ACCOUNT POP3**

Apri Windows Live Mail e seleziona la voce **Account** dal menu principale.

Clicca su **Posta elettronica** per aggiungere un nuovo account.

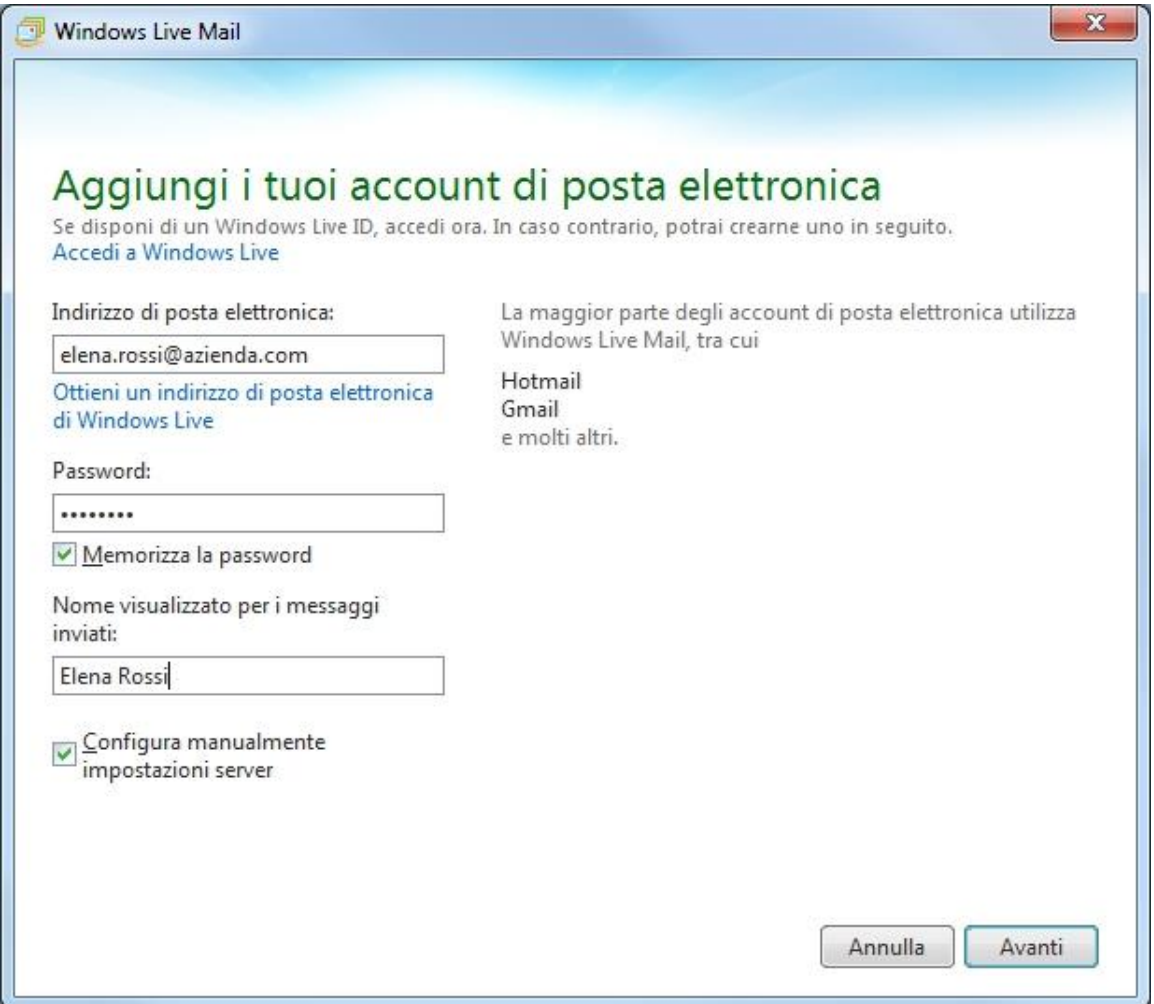

Compila i campi con i **dati di accesso e configurazione in tuo possesso**.

Inserisci il tuo indirizzo e-mail e la password per accedere facendo attenzione ai caratteri maiuscoli e minuscoli.

Seleziona **Memorizza password**.

Inserisci nome e cognome oppure il nome della tua azienda (verrà visualizzato come mittente dei messaggi che invierai) e l'indirizzo e-mail.

Seleziona **Configura manualmente impostazioni server**.

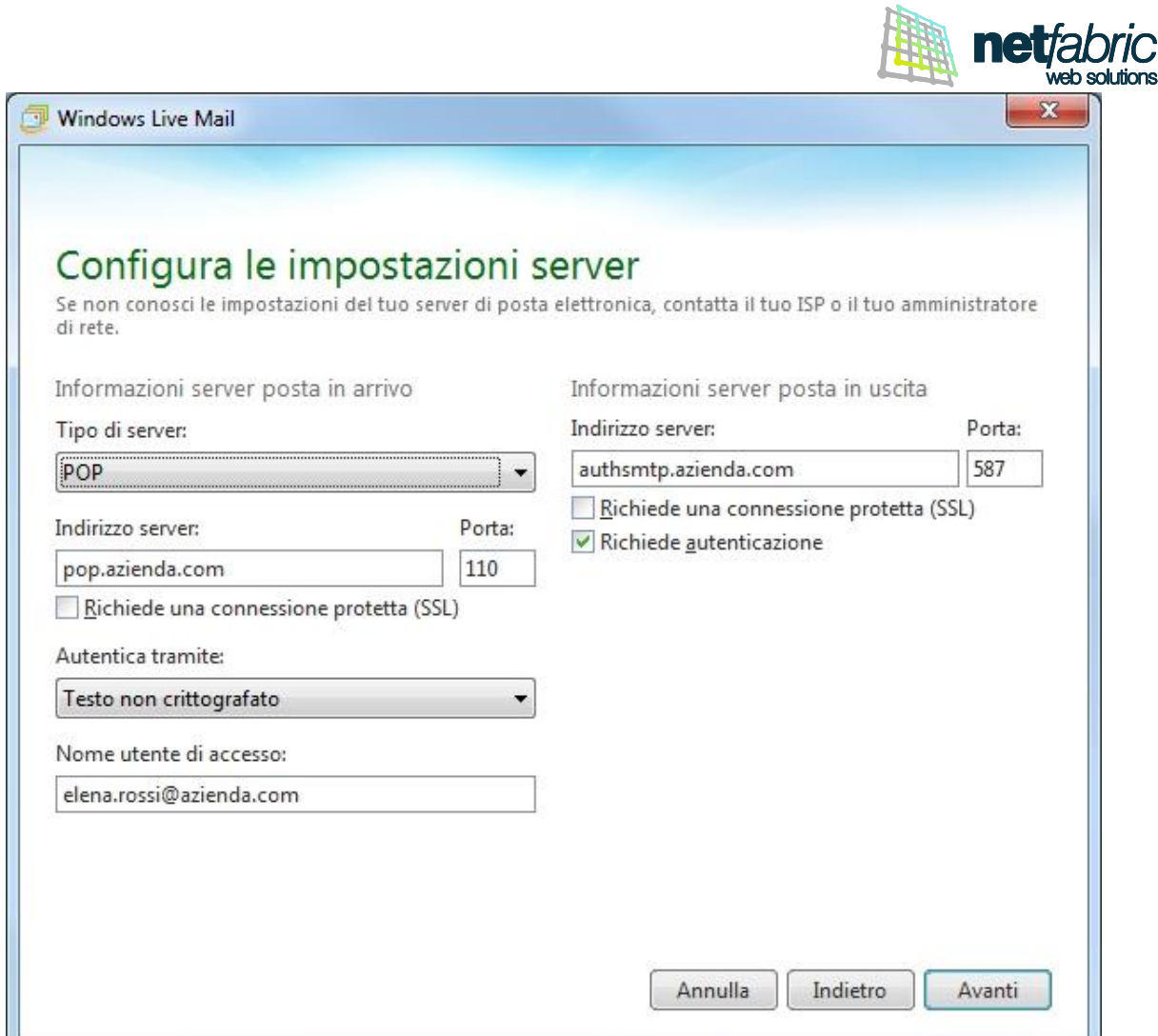

Compila i campi con i **dati di accesso e configurazione in tuo possesso**.

**Informazioni server posta in arrivo**: in 'Tipo di server' seleziona POP; come 'Indirizzo server' scrivi *pop.iltuodominio.estensione* (es: *pop.azienda.com*). Il Nome utente di accesso è il tuo indirizzo e-mail.

**Informazioni server posta in uscita**: come 'Indirizzo server' scrivi

a*uthsmtp.iltuodominio.estensione* (es. *authsmtp.azienda.com*).

Modifica la porta del server della posta in uscita (SMTP) da 25 a 587 (in alcuni casi la porta 25 è riservata al provider).

Spunta l'opzione **Richiede autenticazione**.

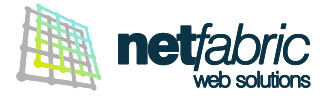

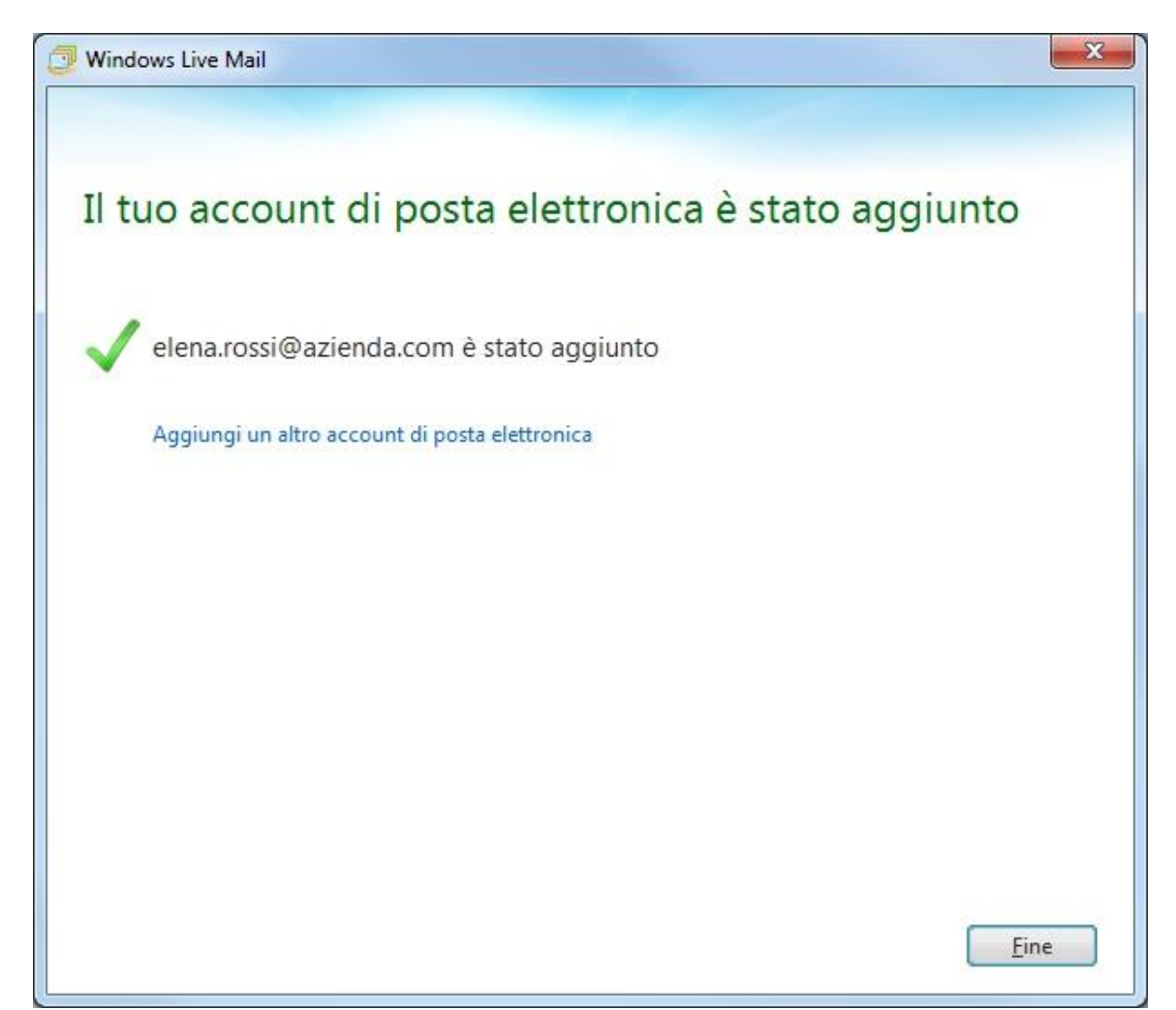

Clicca **Fine**.

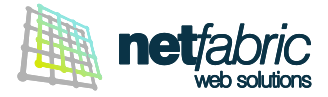

## **Ora è necessario configurare la posta in uscita.**

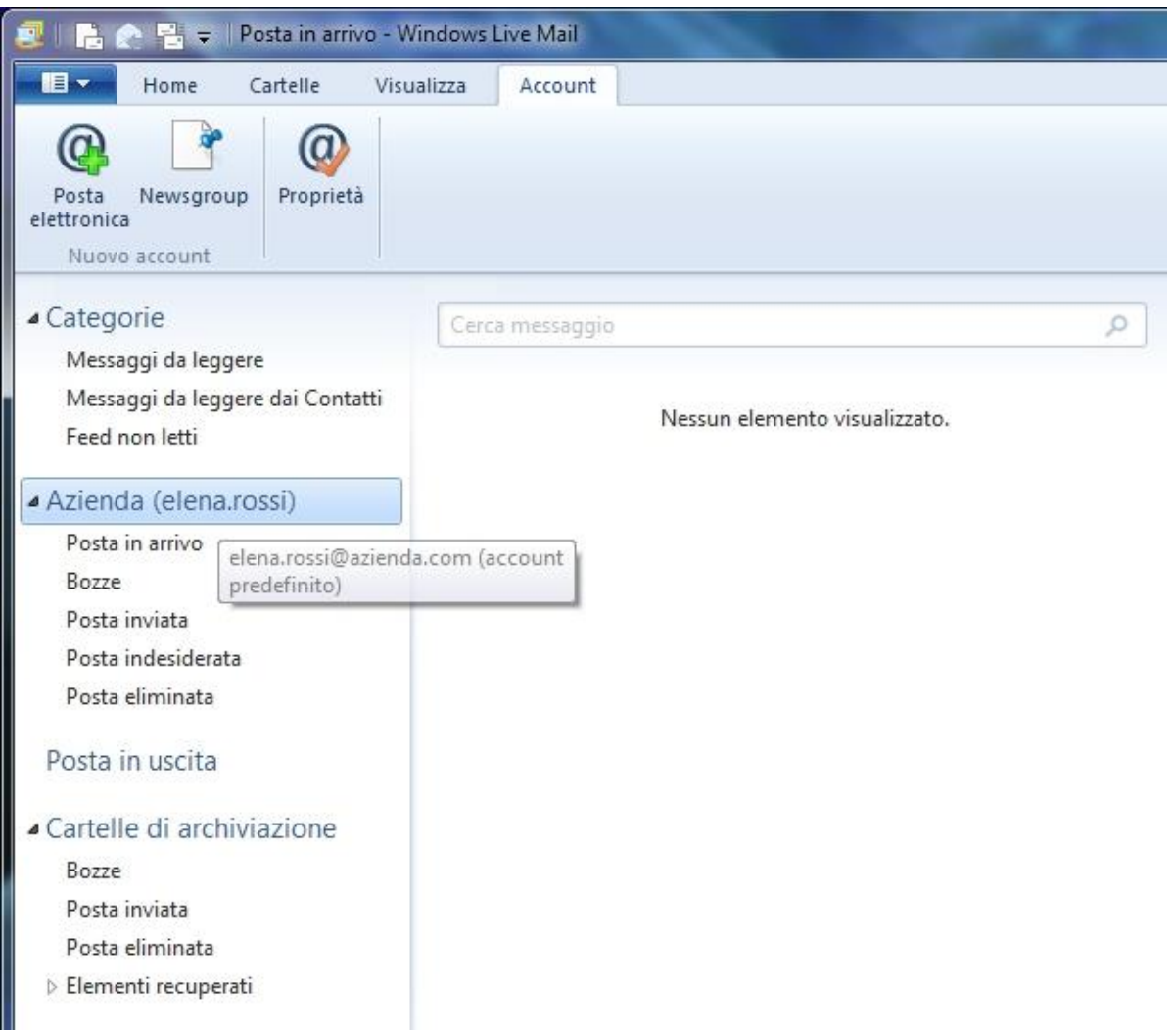

Seleziona l'account appena creato (appare è sulla sinistra nel programma) e usa il tasto di destra del mouse per far apparire il menu contestuale.

Clicca su **Proprietà** (ultima voce del menu).

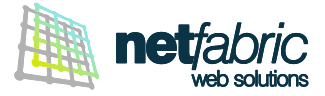

Nella finestra che appare clicca su **Server**.

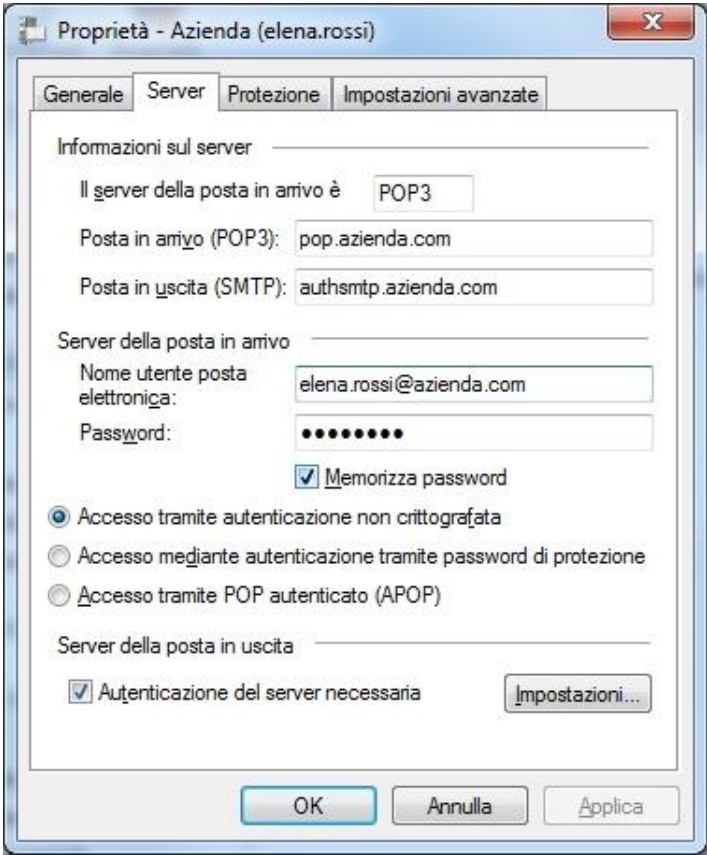

Clicca **Impostazioni…**.

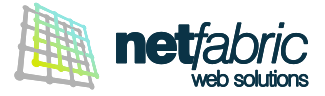

Seleziona **Accesso tramite** e inserisci i **dati di accesso del server SMTP in tuo possesso** (sempre uguali per tutte le caselle del dominio).

Il nome utente è normalmente *smtp@iltuodominio.estensione* (es: *smtp@azienda.com*) Fai attenzione ai caratteri maiuscoli e minuscoli.

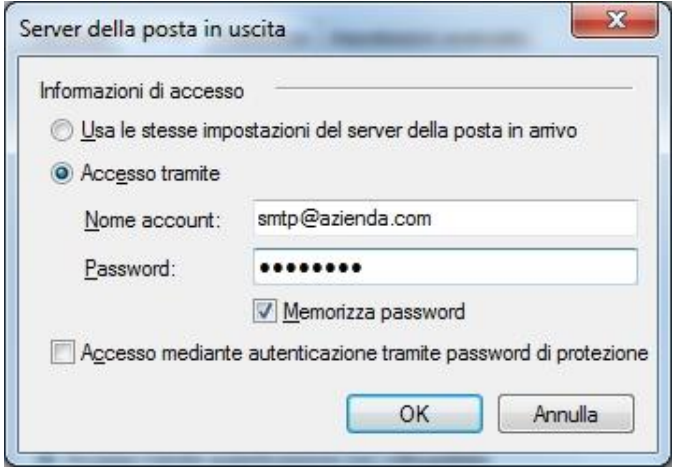

Seleziona **Memorizza password**. Clicca **OK**.

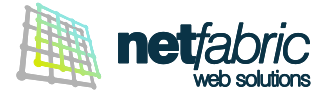

Clicca su **Impostazioni avanzate**.

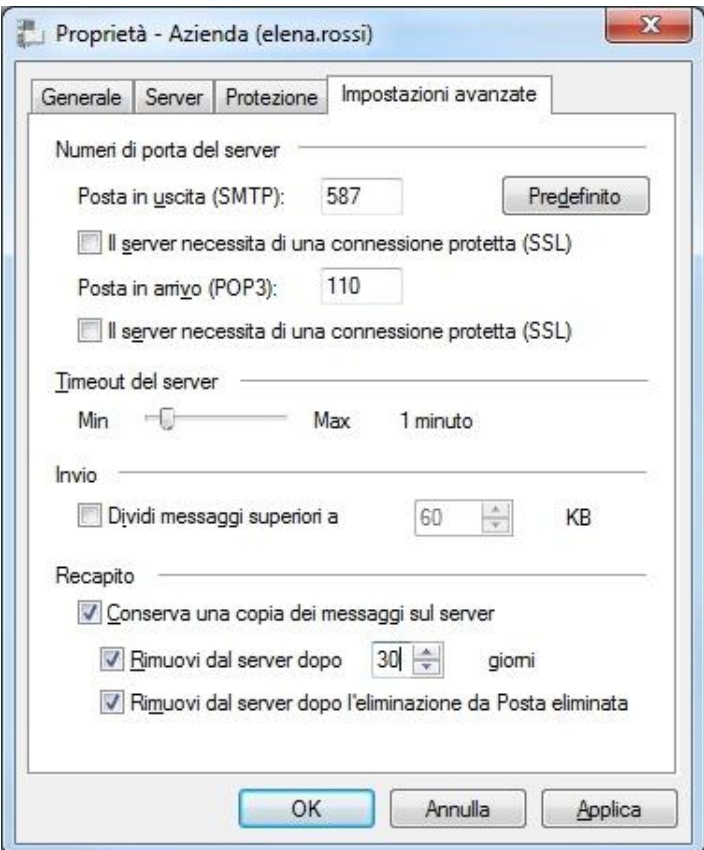

Ti raccomandiamo di spuntare l'opzione **Conserva una copia dei messaggi sul server** per avere sempre a disposizione i messaggi in arrivo recenti tramite Webmail e IMAP.

Per non occupare tutta la quota a disposizione si consiglia un periodo definito (es. 30 giorni).

Clicca **OK**.

La configurazione è terminata.

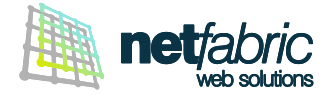

#### **CONFIGURAZIONE DELL'ACCOUNT IMAP**

Apri Windows Live Mail e seleziona la voce **Account** dal menu principale.

Clicca su **Posta elettronica** per aggiungere un nuovo account.

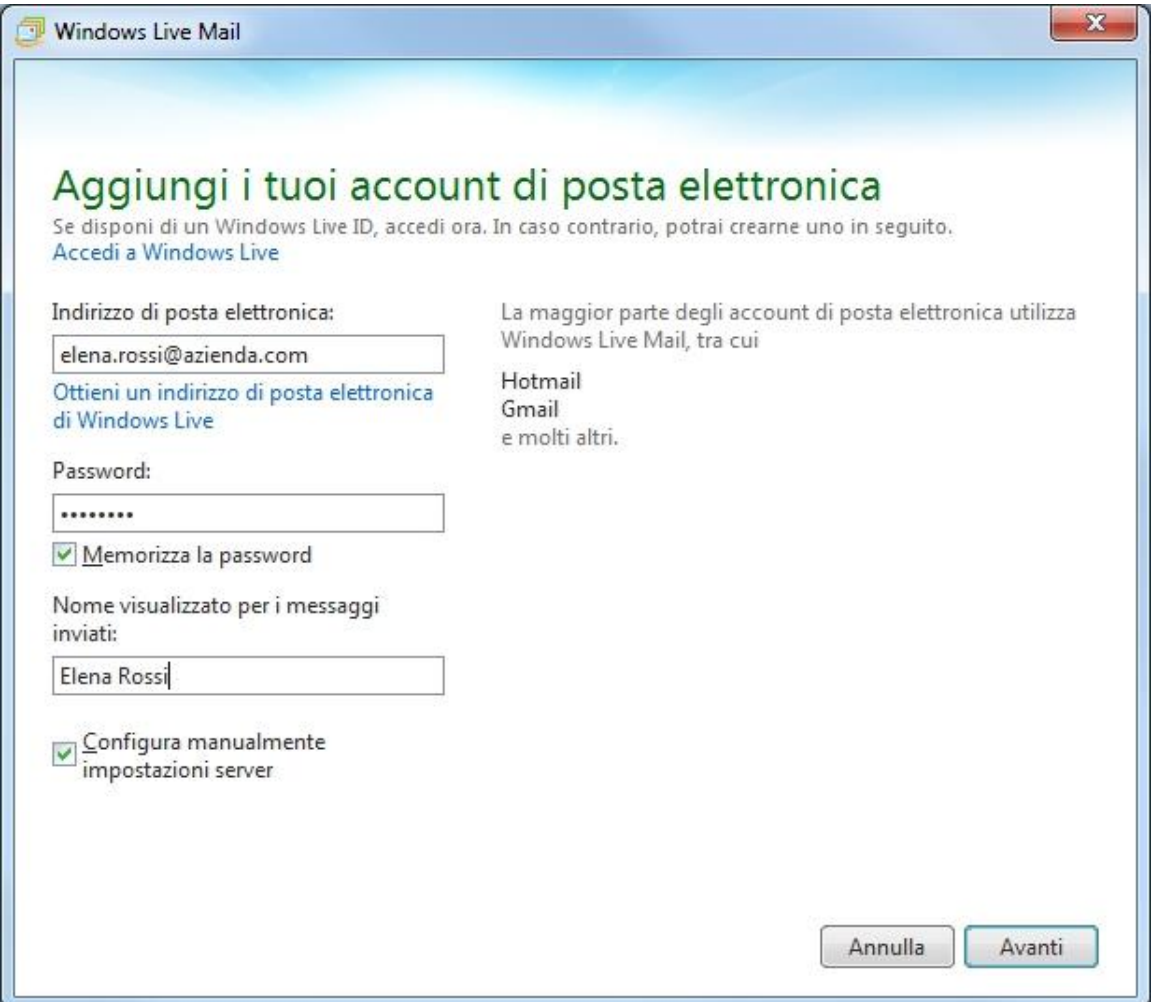

Compila i campi con i **dati di accesso e configurazione in tuo possesso**.

Inserisci il tuo indirizzo e-mail e la password per accedere facendo attenzione ai caratteri maiuscoli e minuscoli.

Seleziona **Memorizza password**.

Inserisci nome e cognome oppure il nome della tua azienda (verrà visualizzato come mittente dei messaggi che invierai) e il tuo indirizzo e-mail.

Seleziona **Configura manualmente impostazioni server**.

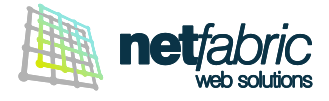

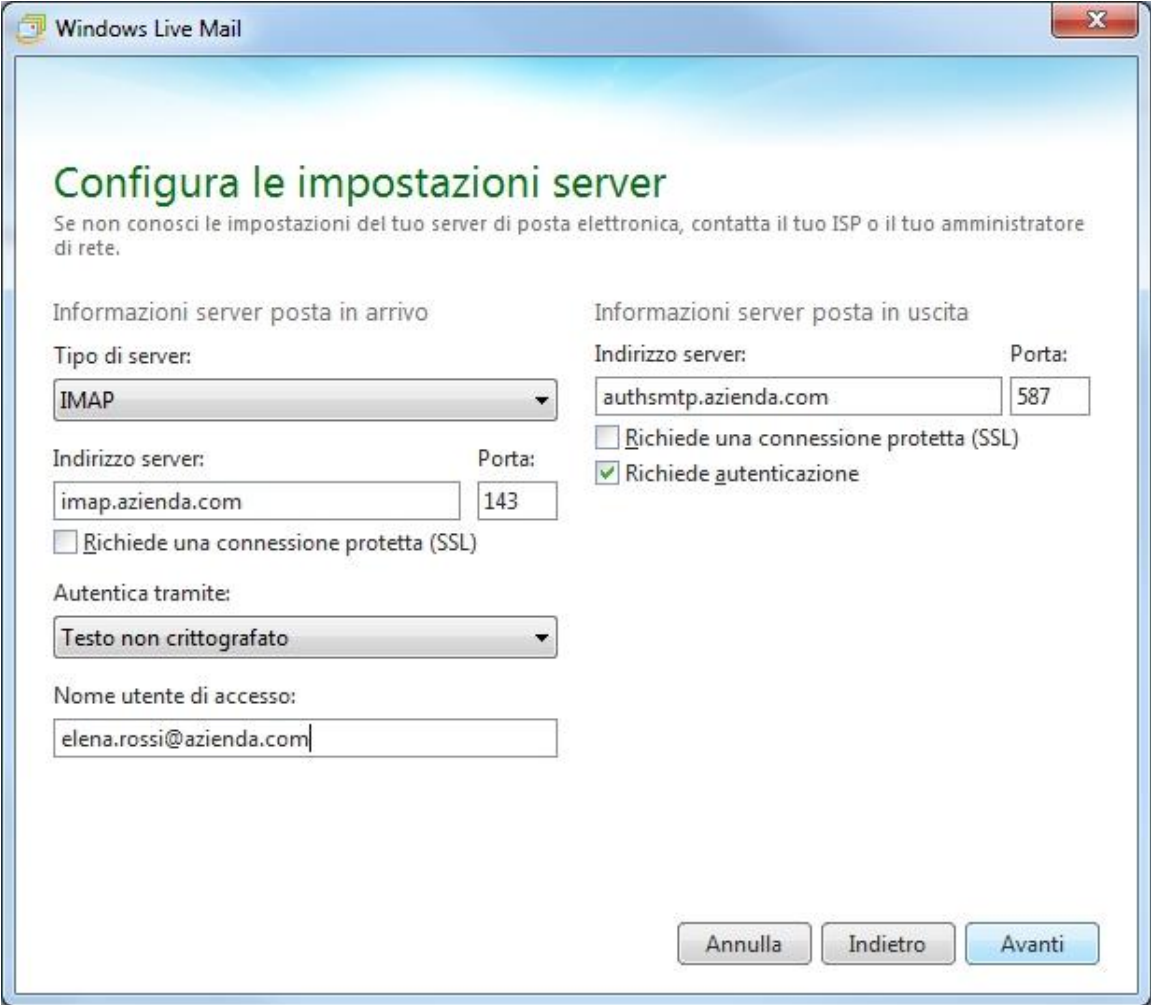

Compila i campi con i dati di accesso e configurazione in tuo possesso.

**Informazioni server posta in arrivo**: in 'Tipo di server' seleziona IMAP; come 'Indirizzo server' scrivi *imap.iltuodominio.estensione* (es: *imap.azienda.com*). Il Nome utente di accesso è il tuo indirizzo e-mail.

**Informazioni server posta in uscita**: come 'Indirizzo server' scrivi

a*uthsmtp.iltuodominio.estensione* (es. *authsmtp.azienda.com*).

Modifica la porta del server della posta in uscita (SMTP) da 25 a 587 (in alcuni casi la porta 25 è riservata al provider).

Spunta l'opzione **Richiede autenticazione**.

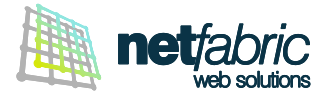

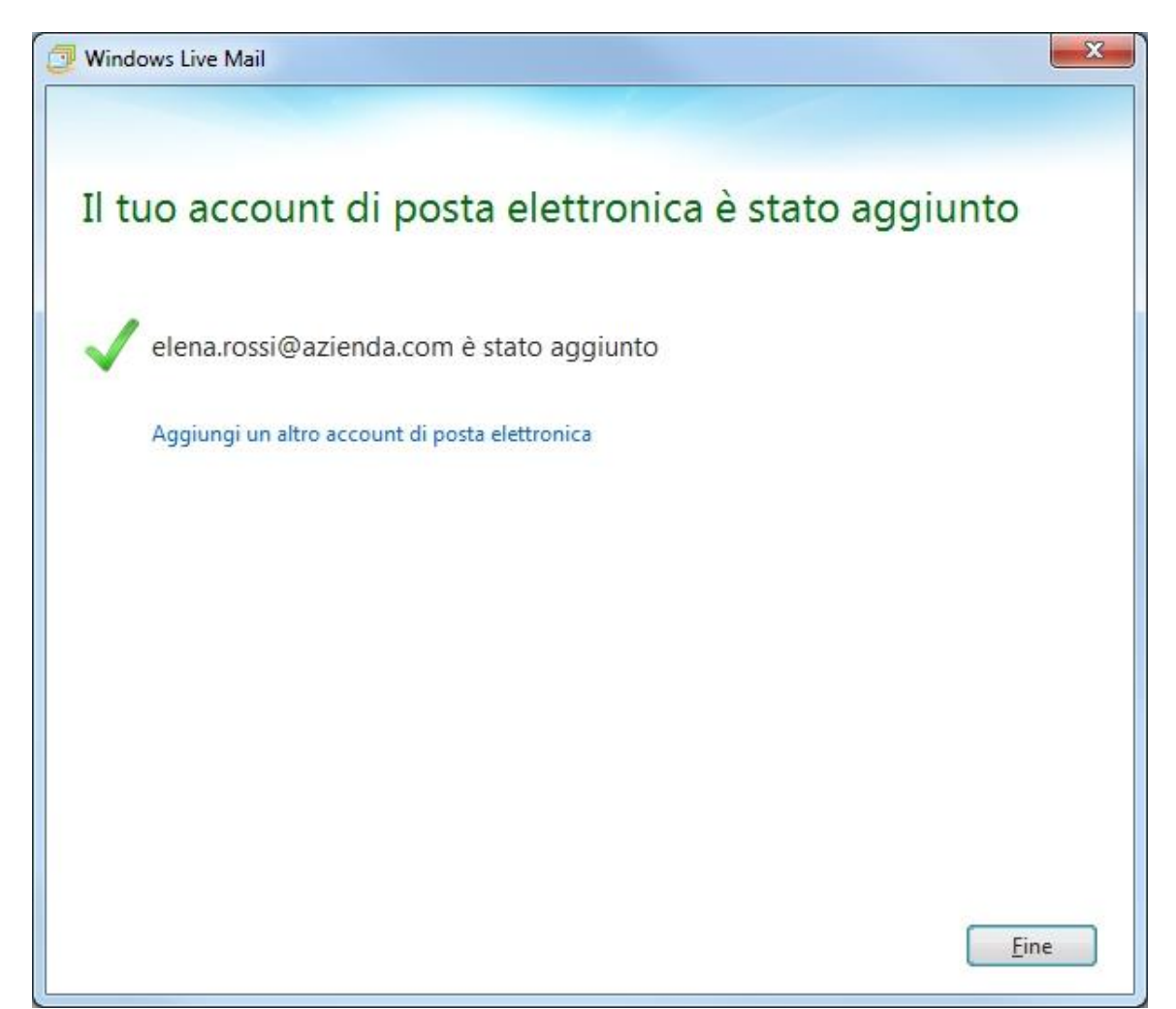

Clicca **Fine**.

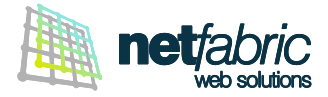

## **Ora è necessario configurare la posta in uscita.**

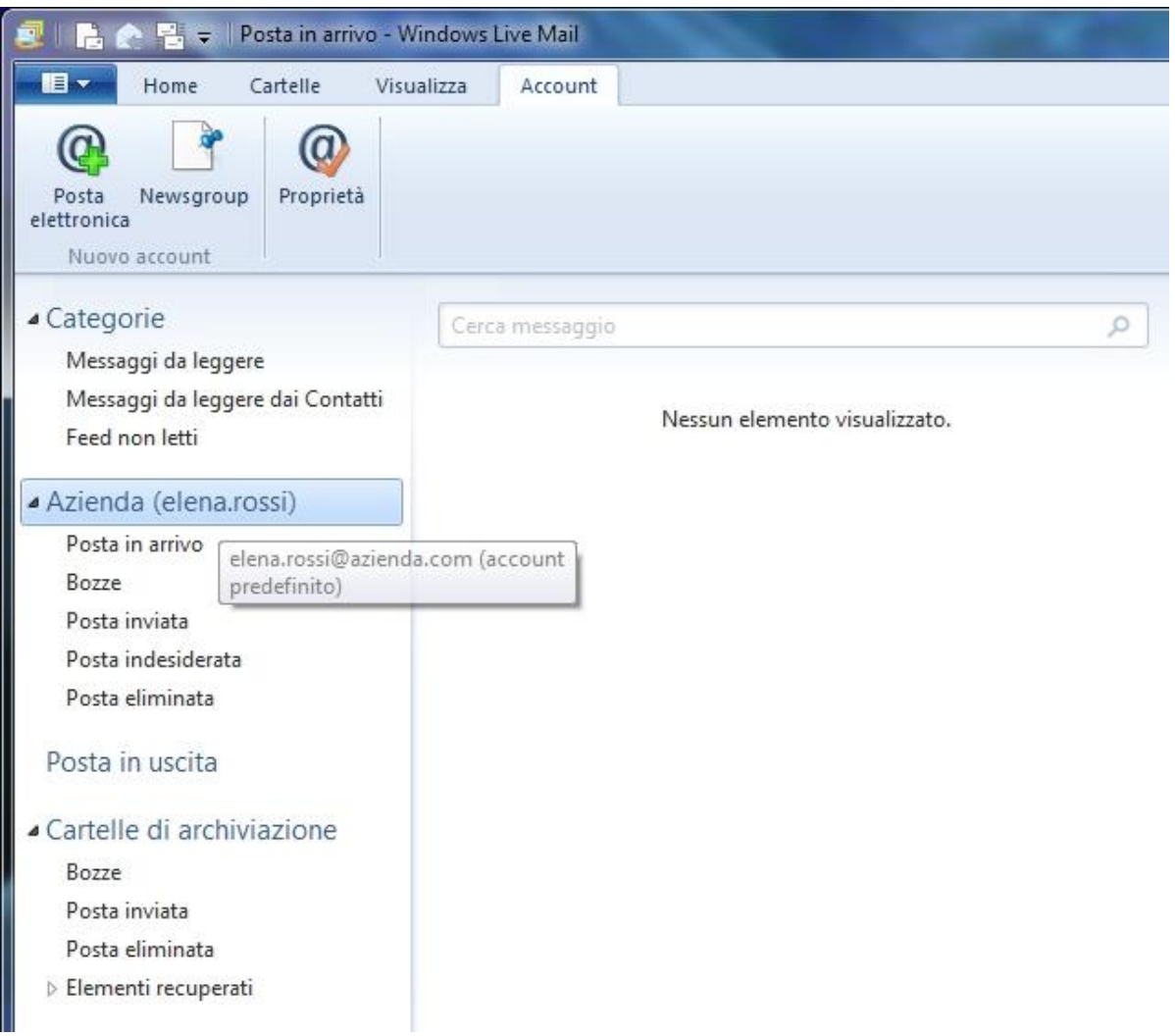

Seleziona l'account appena creato (appare è sulla sinistra nel programma) e usa il tasto di destra del mouse per far apparire il menu contestuale.

Clicca su **Proprietà** (ultima voce del menu).

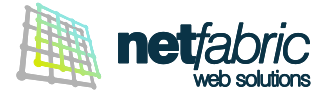

Nella finestra che appare clicca su **Server**.

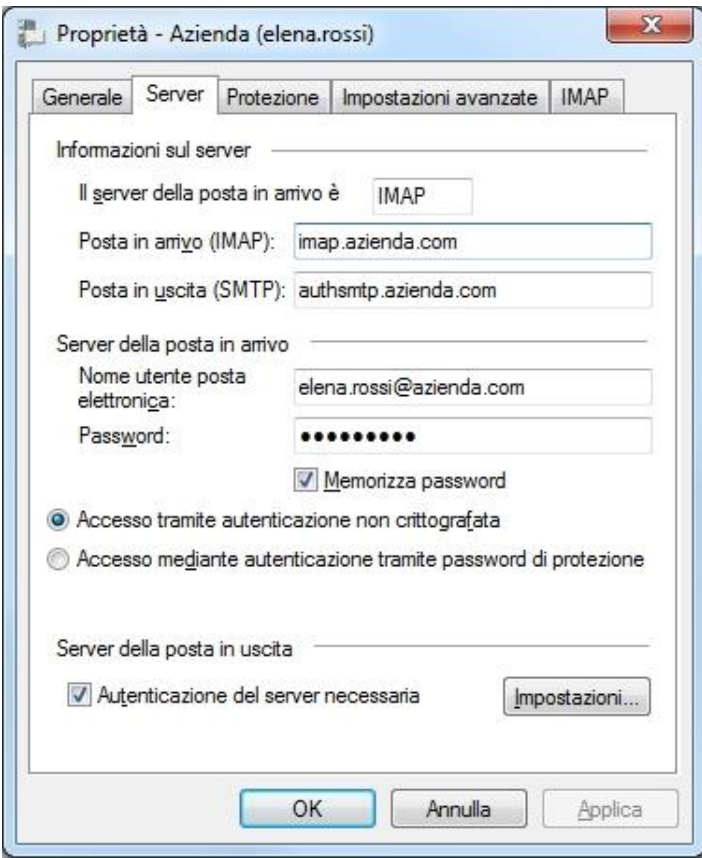

Clicca **Impostazioni…**.

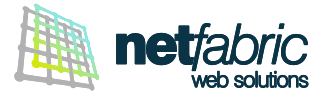

Seleziona **Accesso tramite** e inserisci i **dati di accesso del server SMTP in tuo possesso** (sempre uguali per tutte le caselle del dominio).

Il nome utente è normalmente *smtp@iltuodominio.estensione* (es: *smtp@azienda.com*) Fai attenzione ai caratteri maiuscoli e minuscoli.

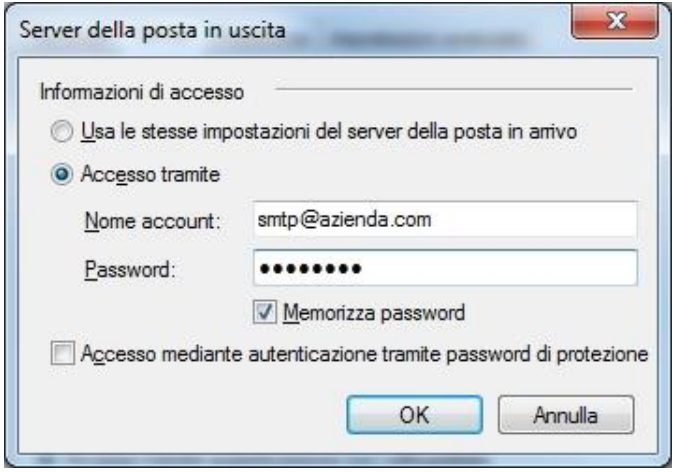

Seleziona **Memorizza password**. Clicca **OK**.

La configurazione è terminata.